### **QuickStart Guide**

### **Configuring**

#### **Web-based Manager**

Use the following procedure to connect to the web-based manager for the first time. Configuration changes made with the web-based manager are effective immediately without resetting the FortiBridge unit or interrupting service.

*To connect to the web-based manager*

- 1. Connect the management port of the FortiBridge unit to Ethernet port of the management computer. Use a cross-over Ethernet cable to connect the devices directly. Use straight-through
- Ethernet cables to connect the devices through a hub or switch.
- 2. Configure the management computer to be on the same subnet as the FortiBridge management port interface. To do this, change the IP address of the management computer to 192.168.1.2 and the netmask to 255.255.255.0.
- 3. To access the FortiBridge web-based manager, in your browser, go to http://192.168.1.99.
- 4. Type admin in the Name field and click Login.

#### *To configure Probes*

Probes monitor the FortiGate unit by sending packets from the INT 2 interface through the FortiGate unit to the EXT 2 interface. If probe packets are not received at the EXT 2 interface the FortiBridge unit detects a failure.

Configure probe settings to set actions on failure, add a dynamic IP pattern used by the probe packets, and enter the serial number of the FortiGate unit. Actions on failure can include failing open and sending an alert email, a syslog message, and an SNMP trap.

- 1. Go to **Probe > Settings**.
- Enter the Probe IP address pattern  $(H,H,H^*)$ .
- 3. Enable ping, HTTP, FTP, POP3, SMTP, and/or IMAP probes.
- 4. Set the Port Number for each protocol.
- 5. Change the Failure Threshold and probe Interval for each probe.

#### *To set up Notifications*

- 1. Go to **Probe > Notifications**.
- 2. Enter a Notification Message Tag.
- 3. Optionally, select the Syslog check box and enter the IP address, port and facility of the Syslog server that receives FortiBridge syslog messages.
- 4. Optionally, select the Email check box and enter the SMTP server, email addresses, SMTP user name, and password of the users to send the alert email.
- 5. Optionally, select the SNMP check box and enter the name, hosts, and traps of the SNMP manager to send alerts to a community.

*To configure the Management, Default Gateway, and Primary and Secondary DNS server IP addresses*

1. Go to **System > Status > Management Port** area and click Change.

#### **Command Line Interface**

*To connect to the FortiBridge unit*

1. Use a RJ-45 to DB-9 cable to connect the FortiBridge management port to the management computer serial port.

- 2. Start a terminal emulation program (such as HyperTerminal) on the management computer. Use these settings: Baud Rate 9600, Data bits 8, Parity None, Stop bits 1, Flow Control None.
- 3. At the login: prompt, type admin and press Enter twice. (The login prompt is preceded by the server default host name.)

#### *To configure the FortiBridge unit using the CLI*

- 1. Change the management IP address.
	- config system manageip set ip <intf ip>/<netmask ip> end
- 2. Configure the primary and secondary DNS server IP addresses.
	- config system dns

set primary <dns-server ip> set secondary <dns-server ip> end

#### 3. Configure the default gateway.

config system route edit 1 set gateway <gateway ip> end

#### 4. Change the administrator password.

config system admin edit admin set password <password>

end

#### **Shutting down the FortiBridge unit**

When powering off the FortiBridge unit, always shut down the unit using the following procedures before disconnecting the power supply. Not following this procedure can increase the risk of damaging the FortiBridge flash disk.

*To power off the FortiBridge unit*

- 1. Go to **System > Status**.
- 2. In the Unit Operation area, click Shut Down.
- 3. Once the indicates the shut down procedure has completed, disconnect the FortiBridge unit from the power source.

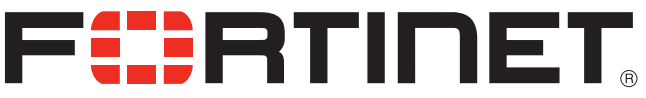

© Copyright 2010 Fortinet Incorporated. All rights reserved. Products mentioned in this document are trademarks or registered trademarks of their respective holders. Regulatory Compliance FCC Class A Part 15, UL/CB/CUL, C Tick, VCCI 11 May 2010

# **FortiBridge-2002F**

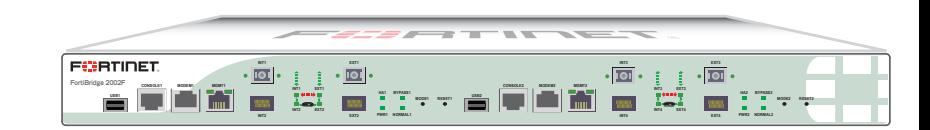

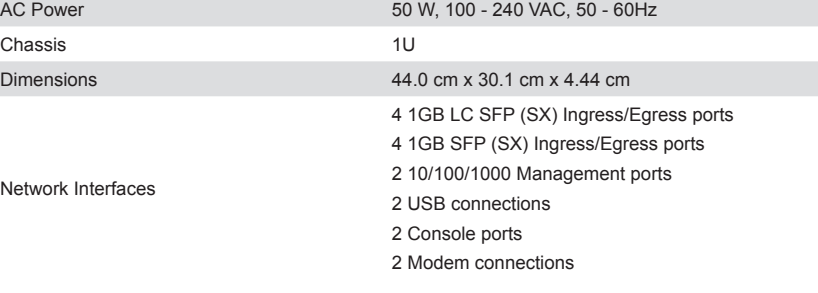

**Visit these links for more information and documentation for your Fortinet product:**

Technical Documentation - **http://docs.fortinet.com** Fortinet Knowledge Center - **http://kb.fortinet.com** Techni**cal Swnload liftp://s/upportSonlizatio.als.com.in/dl Mania alsh Search Anscriboi<b>wnload**.ec.com

### **Package Contents LED Description**

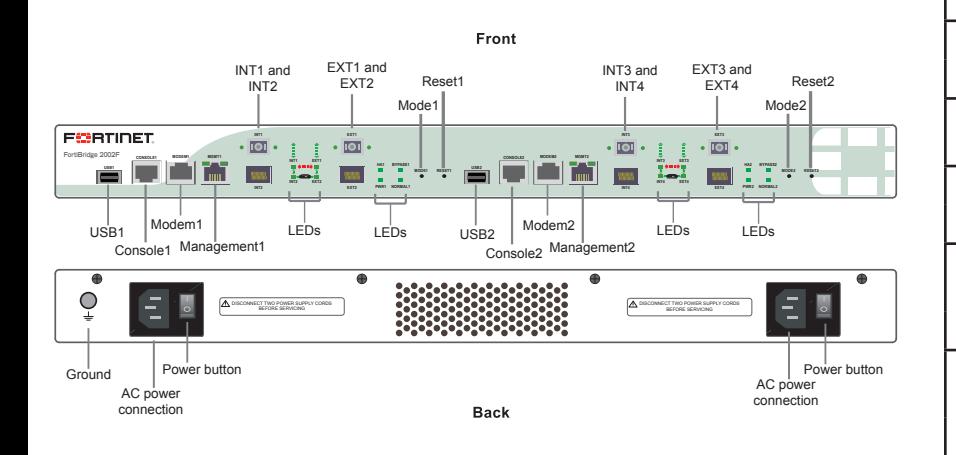

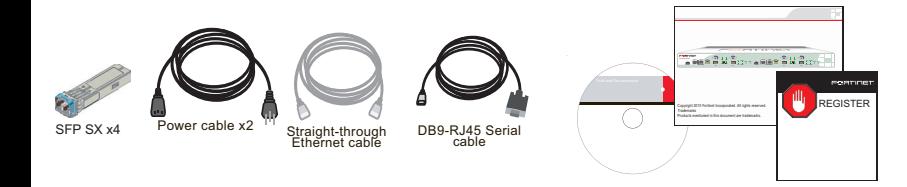

### **Factory Defaults**

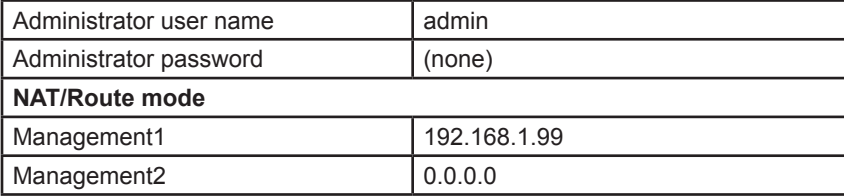

To reset the unit to the factory defaults, in the CLI type the command: execute factory reset

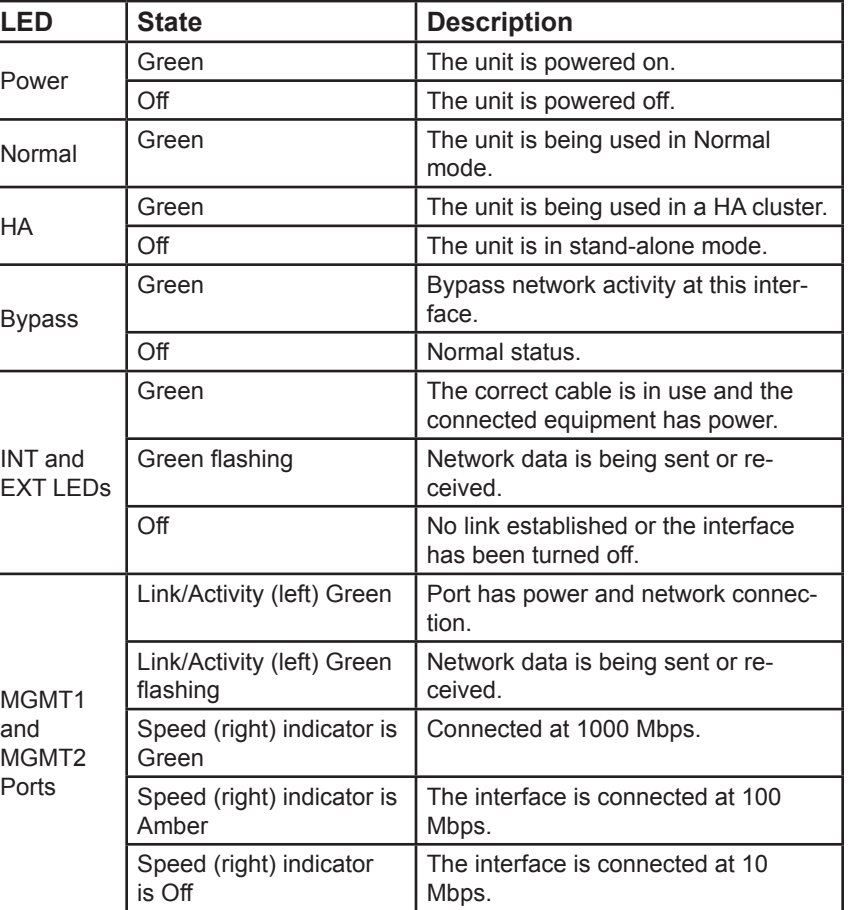

## **Interface Description**

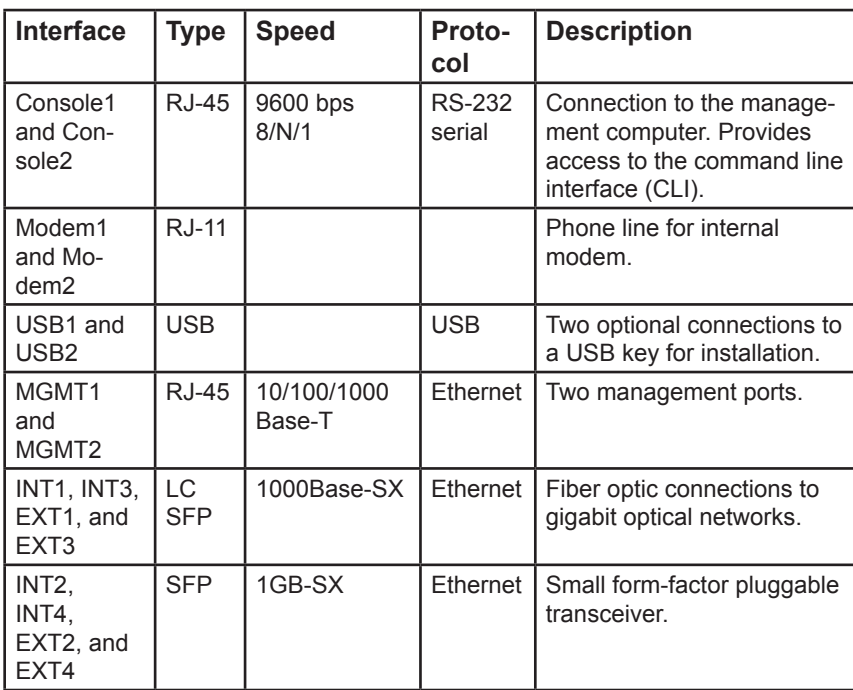

### **Connecting**

Connect the FortiBridge unit to the internal and external networks and the Forti-Gate unit. Normally, you would use straight-through ethernet cables to connect the FortiBridge unit. However, for some connections you may need a crossover ethernet cable (for example, for compatibility with network devices that do not support Auto MDI/MDIX).

- Connect the FortiBridge INT 2 interface to the FortiGate unit internal interface.
- Connect the FortiBridge EXT 2 interface to the FortiGate unit external interface.
- Connect the FortiBridge INT 1 interface to the internal network.
- Connect the FortiBridge EXT 1 interface to the external network.
- Turn on the FortiGate unit and any network equipment that was turned off.
- Connect the power cords at the back of the FortiBridge unit. Plug the other end of the power cables into a grounded electrical outlet.
- The PWR and Bypass Mode LEDs turn on. After a short time, the Forti-Bridge unit switches to Normal mode. The Bypass LED turns off and the Normal LED turns on.

Free Manuals Download Website [http://myh66.com](http://myh66.com/) [http://usermanuals.us](http://usermanuals.us/) [http://www.somanuals.com](http://www.somanuals.com/) [http://www.4manuals.cc](http://www.4manuals.cc/) [http://www.manual-lib.com](http://www.manual-lib.com/) [http://www.404manual.com](http://www.404manual.com/) [http://www.luxmanual.com](http://www.luxmanual.com/) [http://aubethermostatmanual.com](http://aubethermostatmanual.com/) Golf course search by state [http://golfingnear.com](http://www.golfingnear.com/)

Email search by domain

[http://emailbydomain.com](http://emailbydomain.com/) Auto manuals search

[http://auto.somanuals.com](http://auto.somanuals.com/) TV manuals search

[http://tv.somanuals.com](http://tv.somanuals.com/)